# INSTRUCTIVO PARA POSTULACIÓN PROGRAMA DE BECAS UARTES

I SEMESTRE 2020

SECRETARÍA DE BIENESTAR UNIVERSITARIO bienestar.universitario@uartes.edu.ec

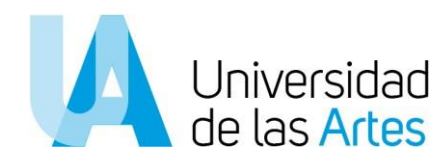

## **Instructivo para acceder a la plataforma de postulaciones al programa de becas propias de la Universidad de las Artes**

El presente documento está dirigido a la comunidad estudiantil de grado y tiene como objetivo detallar los pasos a seguir para una correcta postulación al programa de becas propias de la Universidad de las Artes.

En la primera sección encontrarás el procedimiento, paso a paso para postular. Al final del instructivo, en la sección de Anexos, encontrarás enlaces de las páginas a las cuales puedes ingresar para obtener la documentación solicitada y en caso de alguna duda o inquietud, los datos de contacto del equipo de Bienestar Universitario que se encarga del proceso de becas.

#### **Sección I:**

#### **Procedimiento**

1. Ingresa a la página de la UArtes de acuerdo a la siguiente ruta: [www.uartes.edu.ec](http://www.uartes.edu.ec/)

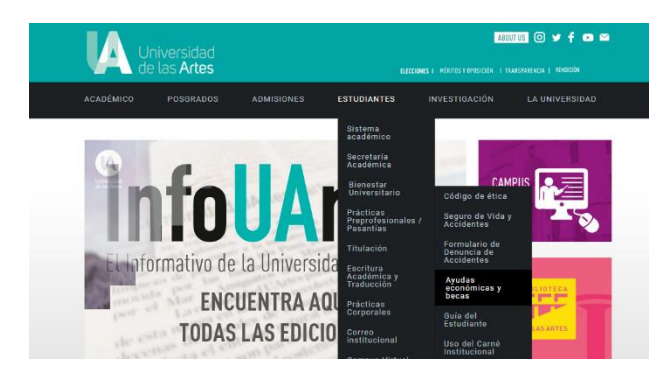

• Estudiantes> Bienestar universitario> Ayudas económicas y becas:

2. En esta sección encontrarás información general con los componentes de beca, el reglamento, los formatos y la convocatoria con su respectivo calendario de postulaciones.

Es importante que leas los requisitos de cada componente de beca previo a tu postulación. De esta forma evitarás contratiempos en la carga de documentos.

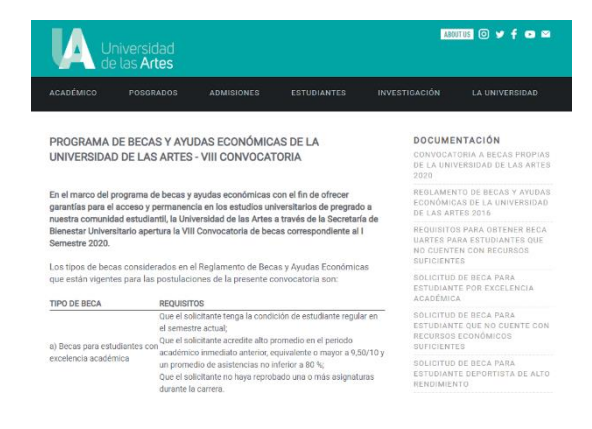

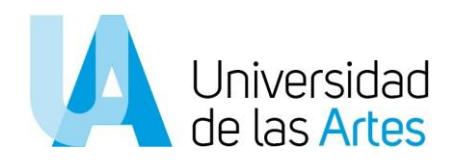

3. En esta página hallarás un botón con la palabra "Postula aquí" al cual deberás darle clic:

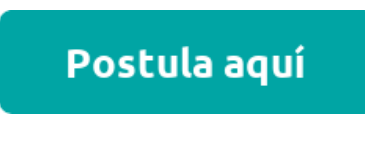

4. Te aparecerá la siguiente página:

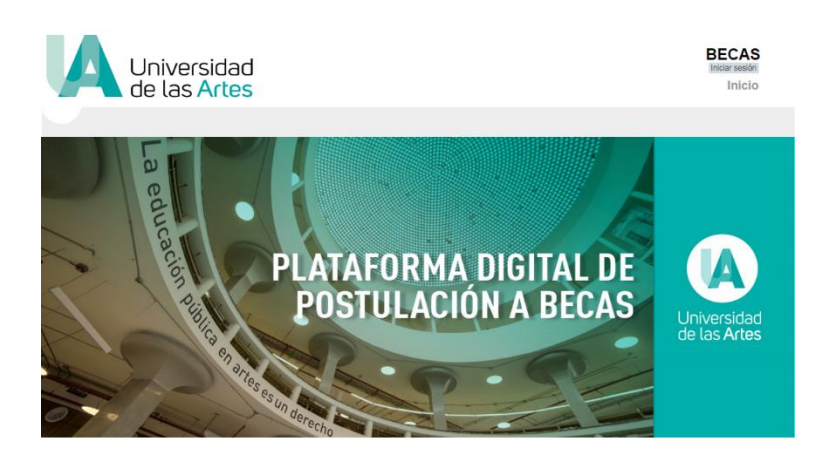

5. Da clic en la parte superior derecha que menciona "Iniciar sesión". Tu usuario corresponde a tus datos del correo electrónico institucional (nombre.apellido), sin incluir el dominio @uartes.edu.ec. Por ejemplo: lenin.tello. La clave es la misma que usas para acceder a las plataformas virtuales de la UArtes.

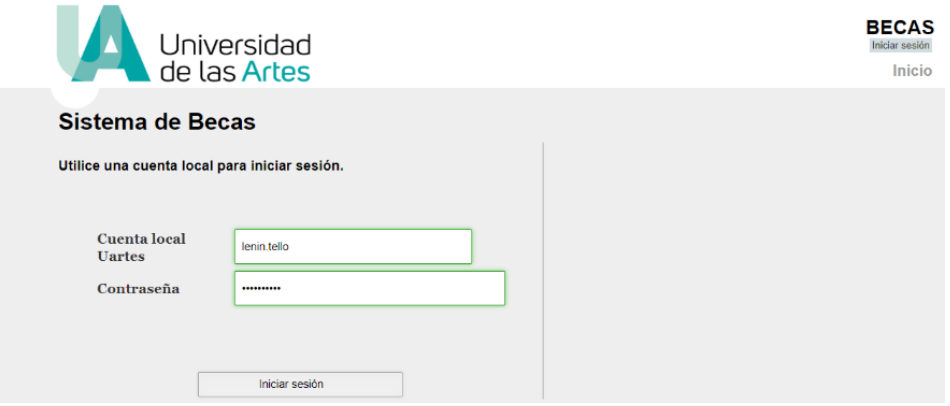

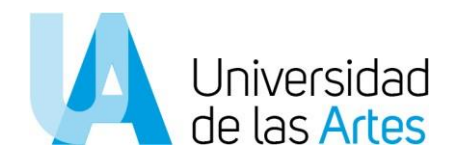

6. Al ingresar, podrás ver 3 módulos. Da clic en el primero que corresponde a "Datos básicos"

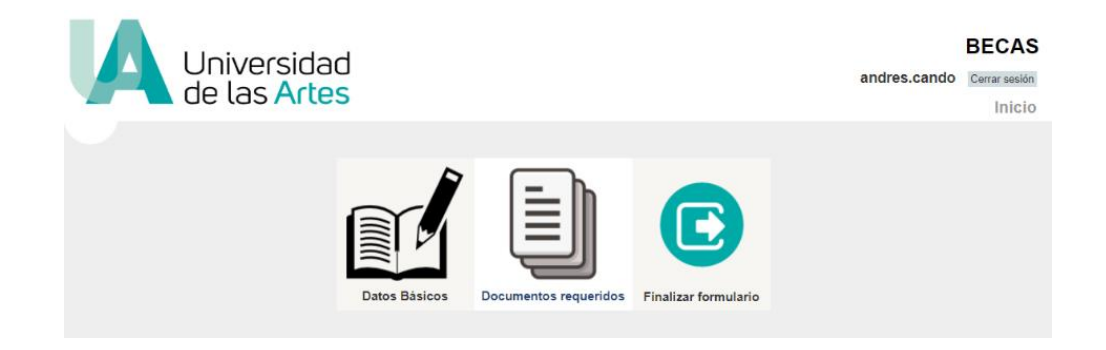

7. Dentro de esta opción podrás ver tus datos personales básicos registrados previamente. Aquí debes seleccionar el componente de beca al cual postularás e indicar el número total de integrantes de tu grupo familiar, en el cual debes incluirte.

Una vez ingresada esta información, presiona el botón "Enviar" y posteriormente da clic en el botón superior derecho de "Inicio" para ir al segundo módulo.

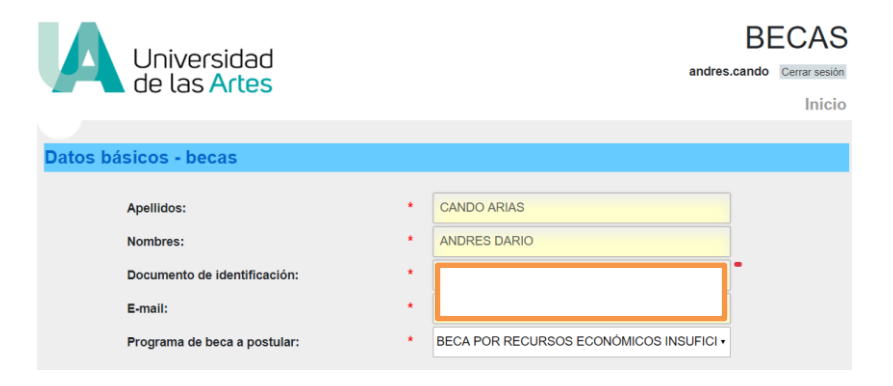

8. Da clic en el segundo módulo **"Documentos requeridos"** para que cargues cada uno de los documentos enlistados, de acuerdo a las características señaladas.

Esta es la parte más importante del proceso, ya que de esto depende la aceptación o el rechazo de tu postulación.

Revísala con mucho cuidado y recuerda que en la parte inferior del presente instructivo podrás encontrar los enlaces de las páginas electrónicas en las cuales podrás obtener la documentación que se solicita.

#### **¿Qué ocurre si no tienes los documentos listos para la carga?**

Puedes seleccionar "Cerrar sesión" en la parte superior derecha para que se guarde la información que hasta este momento cargaste. Esto te permitirá volver a ingresar a la plataforma y cargar el resto de documentos cuando los tengas listos.

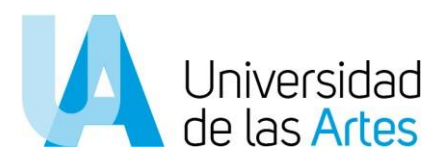

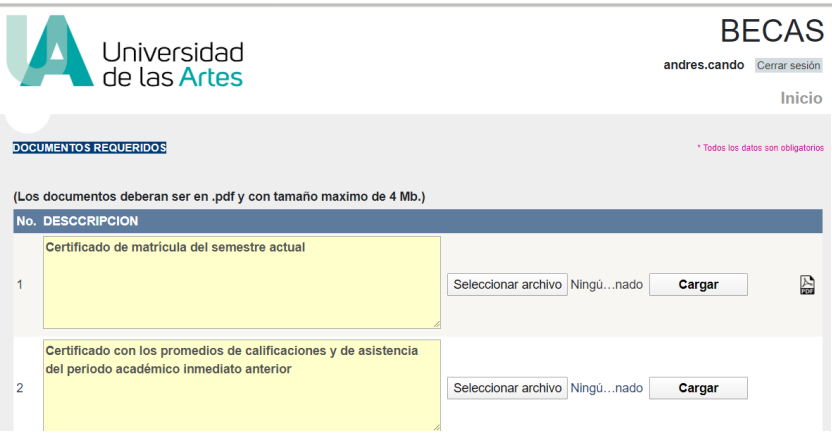

Una vez finalizada la carga de documentos, presiona el botón "Inicio" en la parte superior derecha.

9. ¡Listo! Una vez que hayas cargado todos los documentos de la forma correcta, selecciona el tercer módulo "Finalizar formulario".

Luego de esto ya no podrás acceder a esta página a realizar modificaciones y el equipo técnico iniciará el proceso de revisión.

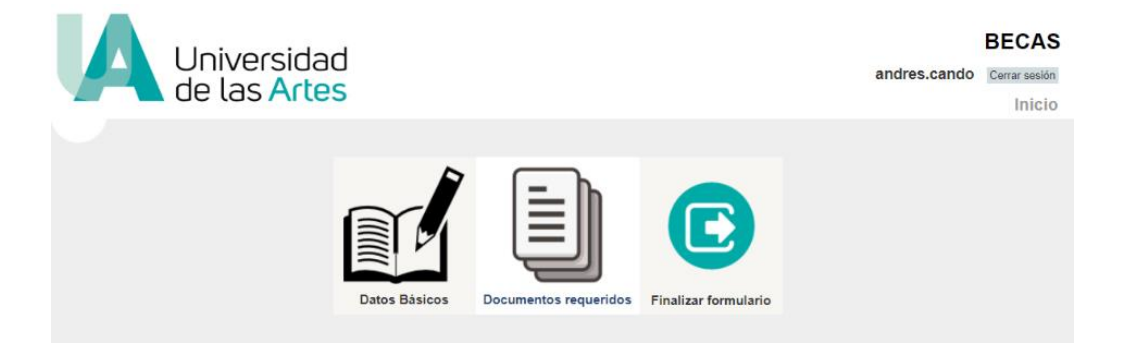

Una vez finalizada la convocatoria de becas, la Secretaría de Bienestar Universitario realizará la validación de las solicitudes en el plazo máximo de 30 días, previo a su entrega a la Comisión Gestora quien resolverá el otorgamiento de las becas.

La notificación de adjudicación se realizará a las cuentas electrónicas institucionales de cada postulante.

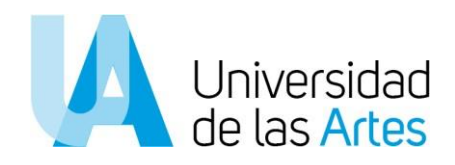

## **Sección II:**

**Anexo Enlaces para obtener documentación requerida: Certificado de afiliación del IESS** <https://www.iess.gob.ec/afiliado-web/pages/opcionesGenerales/seleccionCertificadoDeAfiliacion.jsf>

Certificado de historial laboral en el cual conste el ingreso mensual. <https://www.iess.gob.ec/afiliado-web/pages/principal.jsf>

En caso de ser pensionista certificado del IESS. <https://www.iess.gob.ec/prjPensionesJubilacion-web/pages/certificadoPensionista/certificadoDePensionista.jsf>

En caso de ser jubilado, rol de pensiones. <https://www.iess.gob.ec/prjPensionesJubilacion-web/pages/principal.jsf>

**Certificado del SRI, en caso de tener usuario y clave**

<https://srienlinea.sri.gob.ec/sri-en-linea/inicio/NAT>

En caso de no tener usuario y clave puede ingresar en el siguiente link y hacer una captura de pantalla. <https://srienlinea.sri.gob.ec/sri-en-linea/SriRucWeb/ConsultaRuc/Consultas/consultaRuc>

En caso de llevar contabilidad con su RUC, anexar el Formulario 102 del SRI. <https://srienlinea.sri.gob.ec/sri-en-linea/inicio/NAT>

**Certificado de planilla de servicio básico de energía eléctrica (Recuerda que en la postulación puedes cargar una planilla de cualquier servicio básico. Este enlace es de referencia únicamente para quienes deseen cargar la planilla de energía eléctrica y que residan en Guayaquil)**

1.-Solamente consultas para la ciudad de Guayaquil: [http://www.cnelep.gob.ec/planillas/planillas\\_gye.html](http://www.cnelep.gob.ec/planillas/planillas_gye.html)

## **Sección III:**

**Datos de contacto del equipo de Bienestar Universitario encargado de las becas:** 

En caso de dudas o inquietudes por favor contactarse con:

- Angie Orejuela, Especialista de becas y ayudas económicas: [angie.orejuela@uartes.edu.ec](mailto:angie.orejuela@uartes.edu.ec)
- Manuel Ayavaca, Trabajador social: [manuel.ayavaca@uartes.edu.ec](mailto:manuel.ayavaca@uartes.edu.ec)

Cordialmente,

Bienestar Universitario